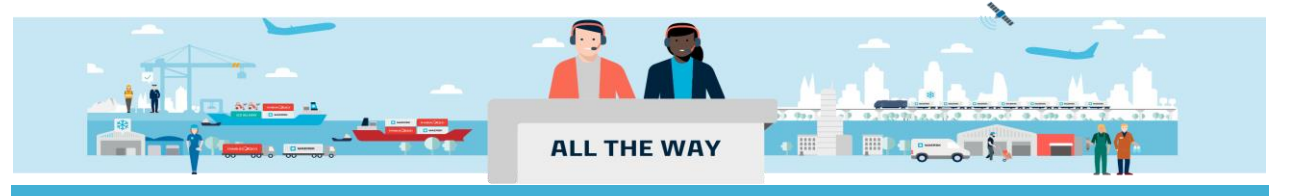

# **Handbook –** 如何查看提单

#### **>** 如何在订单详情的界面查看并打印提单

- 注意: 1) 如需在线打印正本提单, 需要贵司已开通网刷正本权限(自查步骤见第五页)。
	- 2) 只有提单接收方(即 Transport Document Receiver)才有权在线查看/打印正本提单和海运单。

3) 所有提单只能在网站上保存 90 天, 请及时到网站查看下载。

1. 进入 [www.maersk.com](http://www.maersk.com/) 点击右上角头像"**Account/**账户", 输入用户名+密码,点击 **Log in** 完成登录

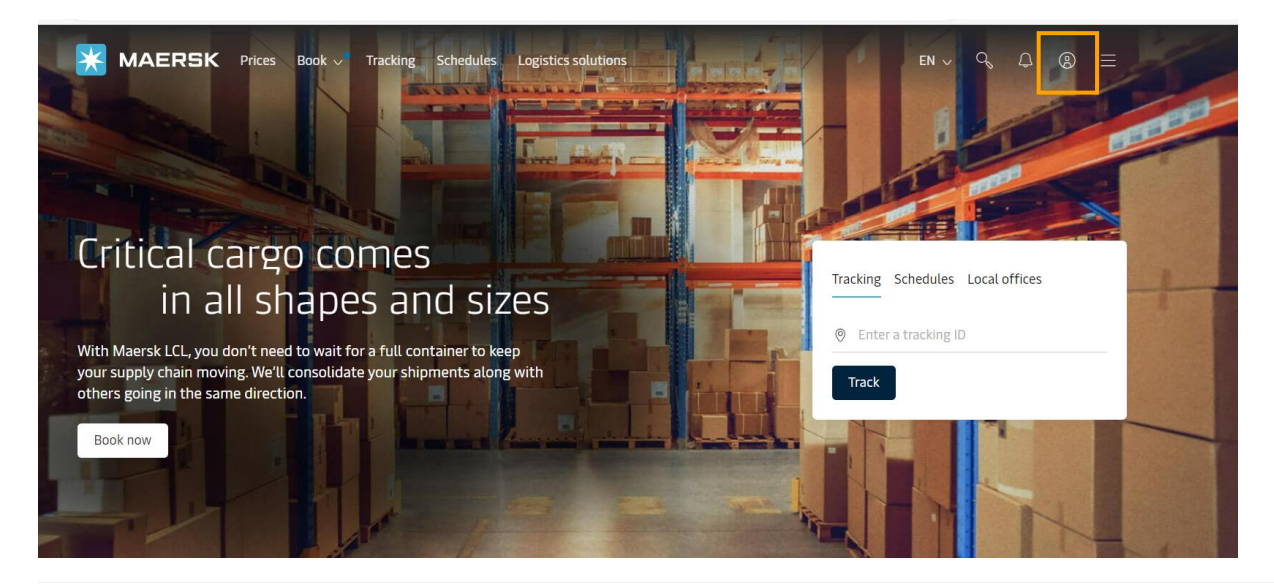

**X** MAERSK

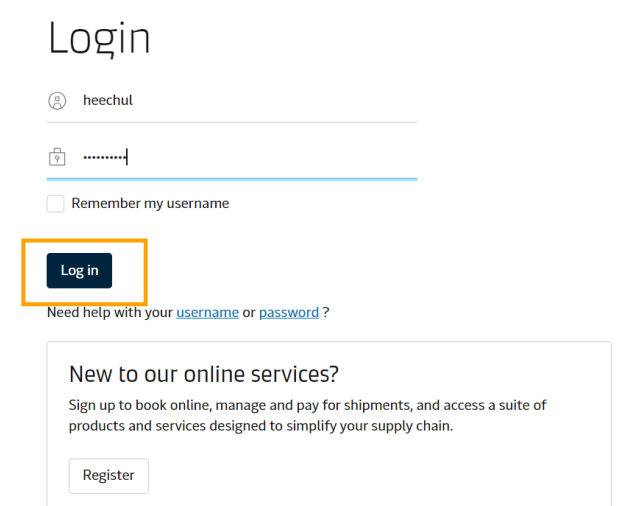

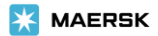

## 2. 录入需要提交补料的订舱号码并点击 **Track/**跟踪按钮

 $\leftarrow$  Rack to all

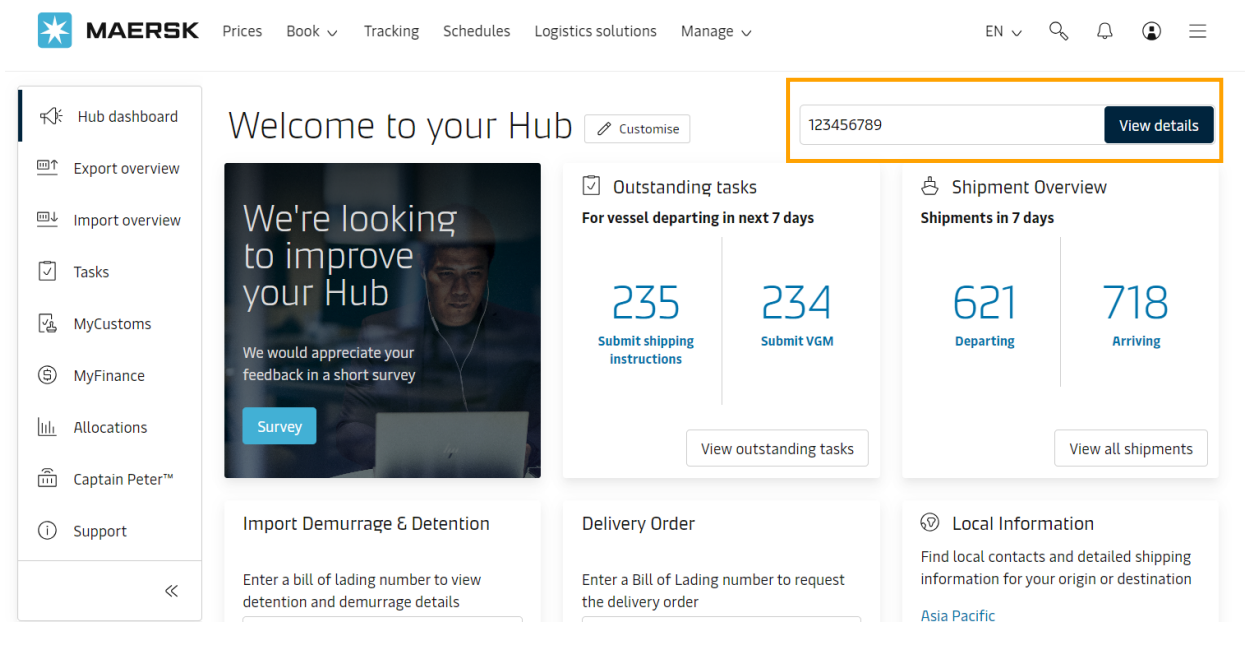

3.页面跳转到"Shipment details/订单详情"的"Summary/概要"页面后可通过以下两种方式查看:

1) 直接在 **summary/**概要页面右边的 3 documents issued/近期签发的单证处点击 **Original Bill of Lading**(正本 提单)**/SWB**(海运单)下载查看对应文件。

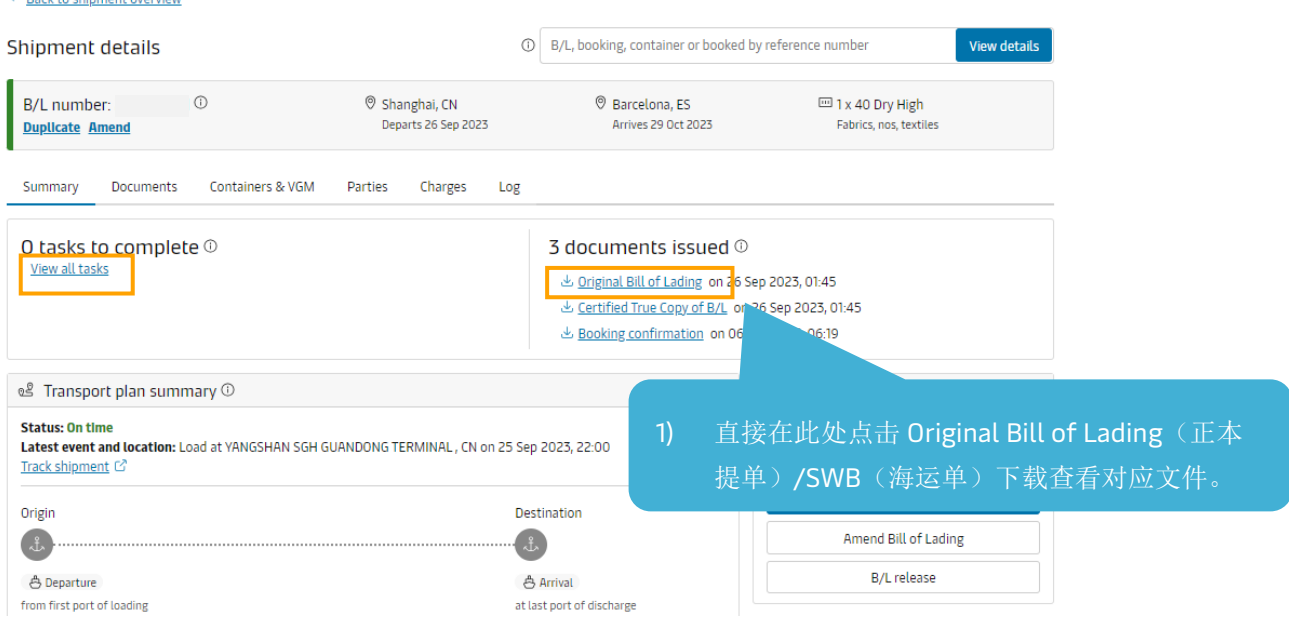

Page **2** of **8**

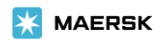

2) 点击 **Documents/**单证按钮后再点击 **Original Bill of Lading**(正本提单)**/SWB**(海运单)即可打开 PDF 格式 的正本提单/SWB。

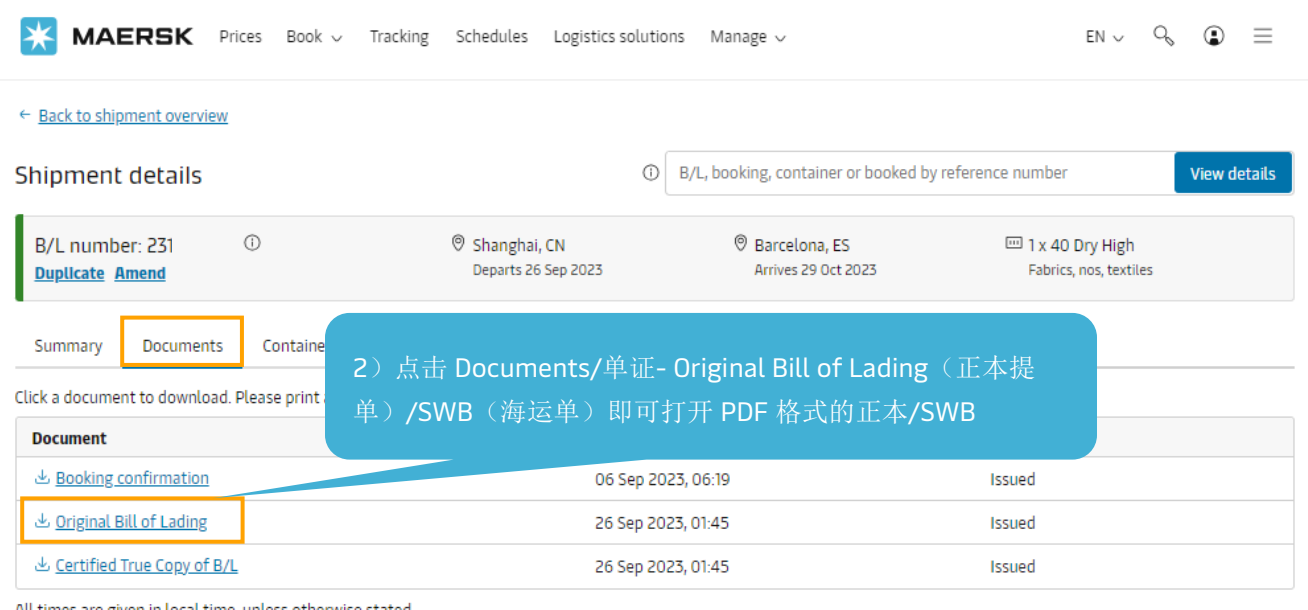

All times are given in local time, unless otherwise stated.

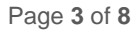

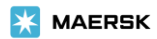

## **>**如何在 **Export overview/**出口概览处下载提单

注:此种方法适用于单量较大需要按照船名下载提单的用户;

目前暂时不支持批量下载,如贵司有这样的需求,欢迎联系我们进行反馈。

**1.** 登陆 **www.maersk.com** 后,点击 **Manage/**管理下拉菜单的**"Export overview/**货物概览**-**出口**"**或者点击页面左 边的**"Export overview/**出口概述**"**按钮。

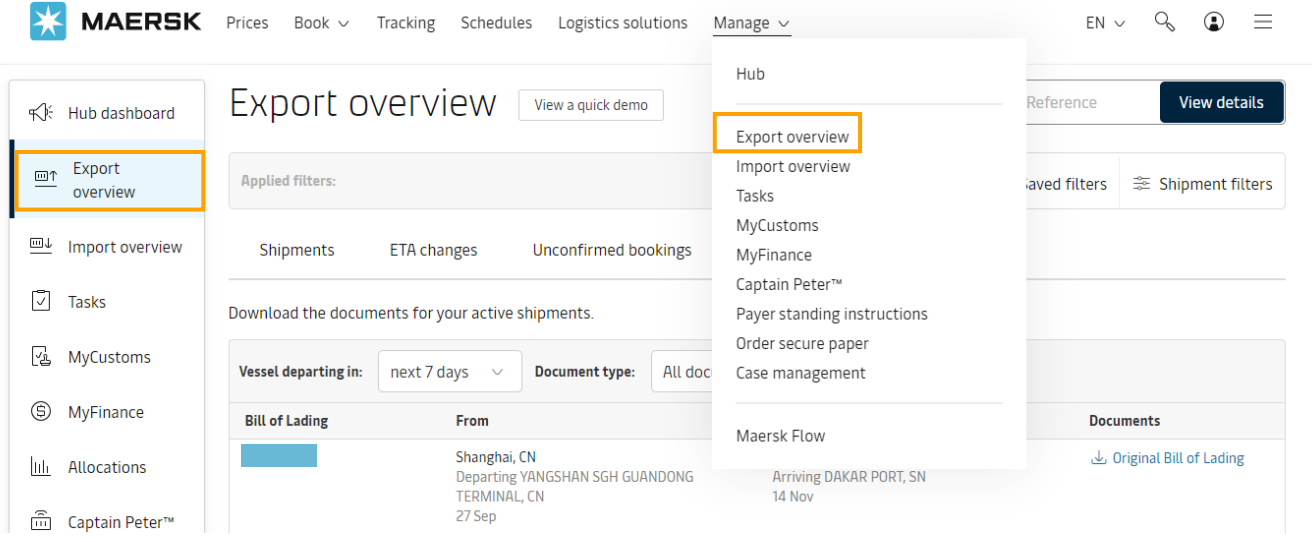

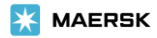

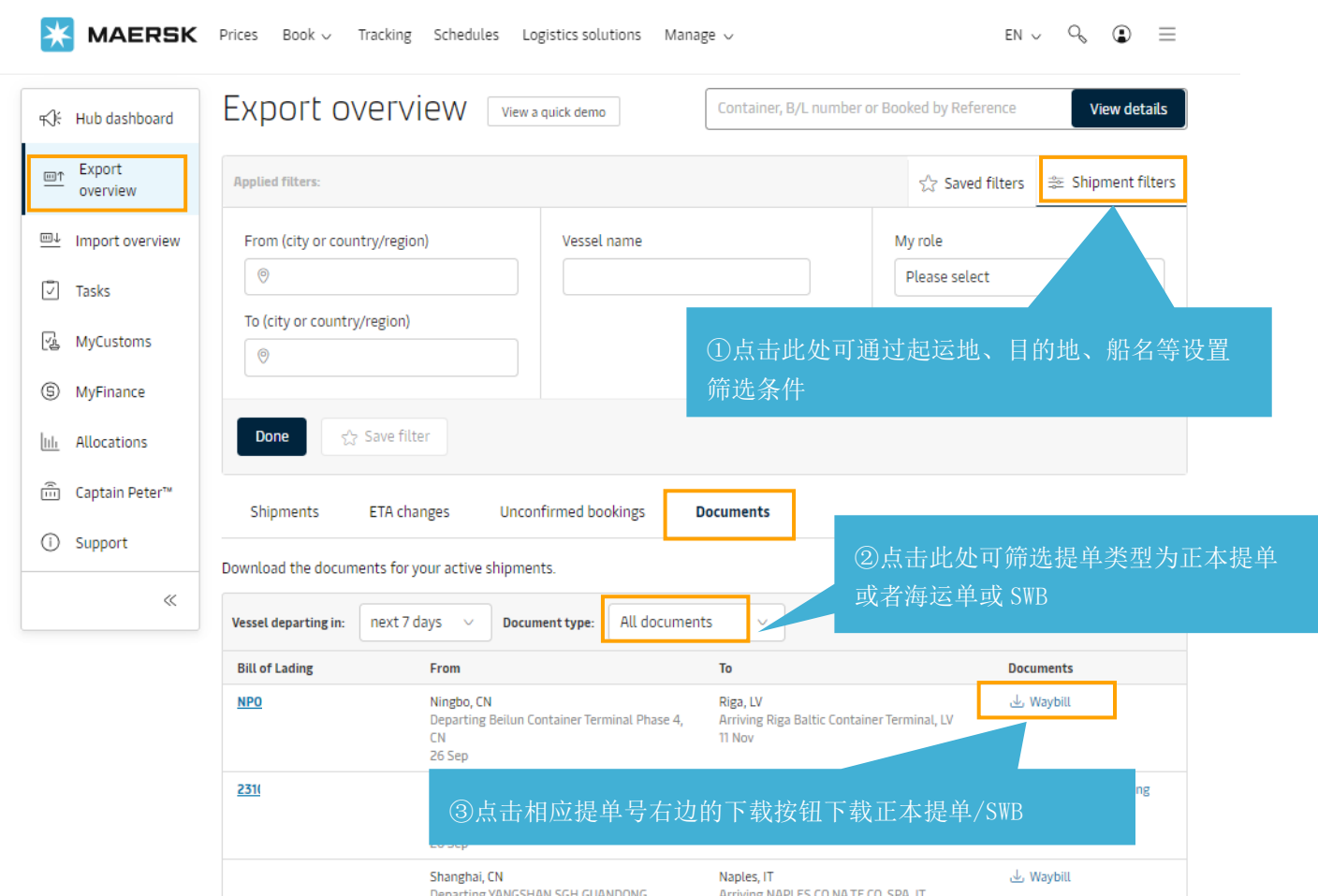

## **2.** 进入 **Export overview/**出口概述页面后,点击"**Documents/**单据"按钮

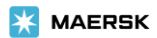

## **>**如何在线查看是否有网刷权限?

## 1. 登陆网站后, 把鼠标移动到右上角头像的位置。 也可直接进入此链接:https://www.maersk.com/user/account/permissions

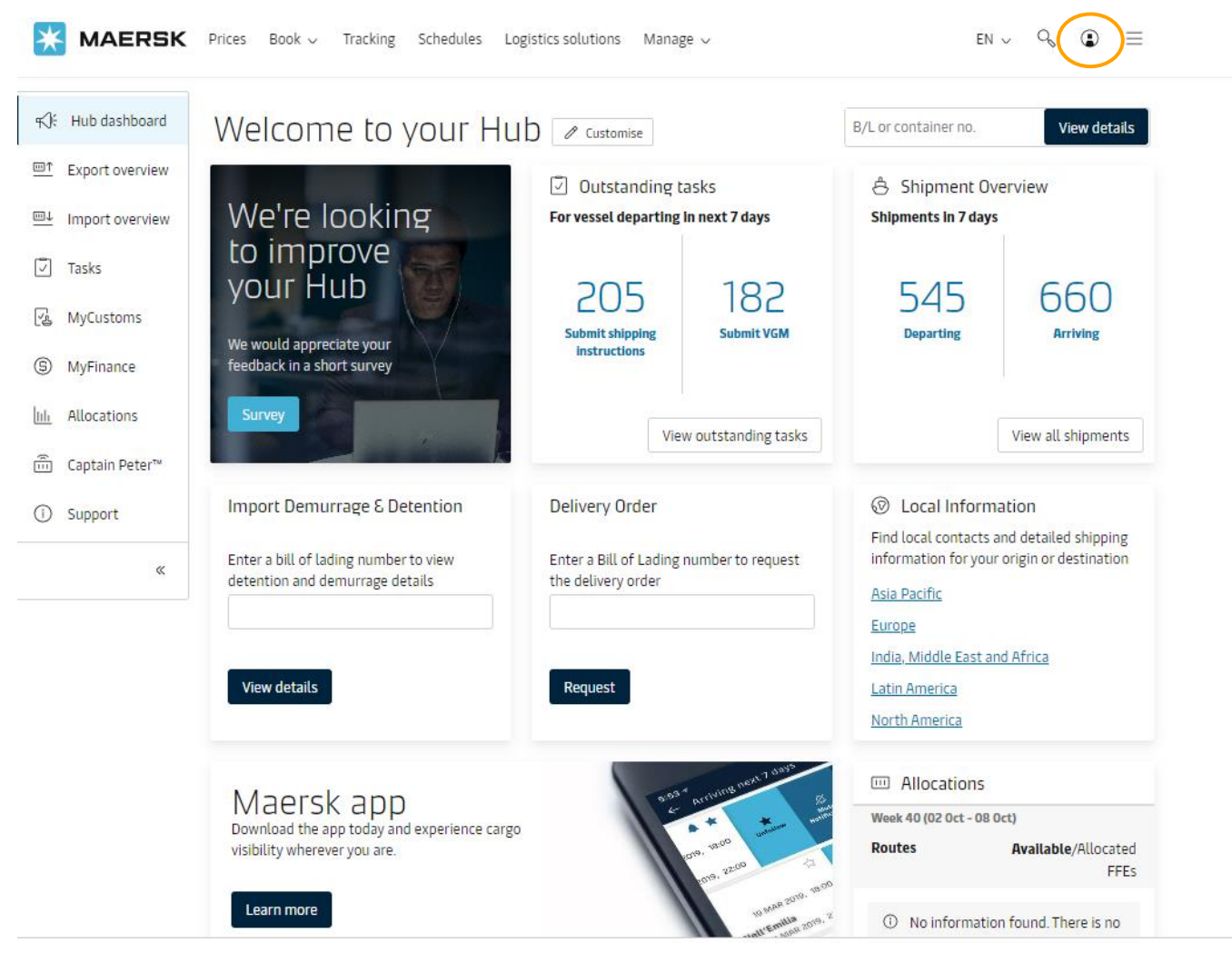

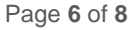

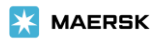

## 2. 然后在菜单中点击 **setting/** 设置。

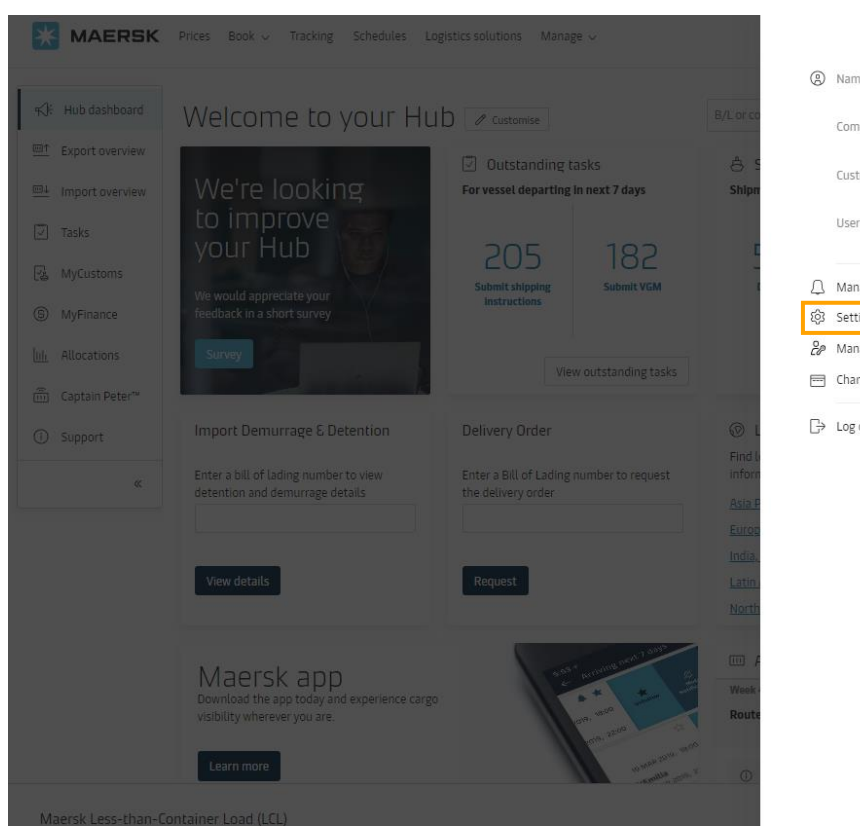

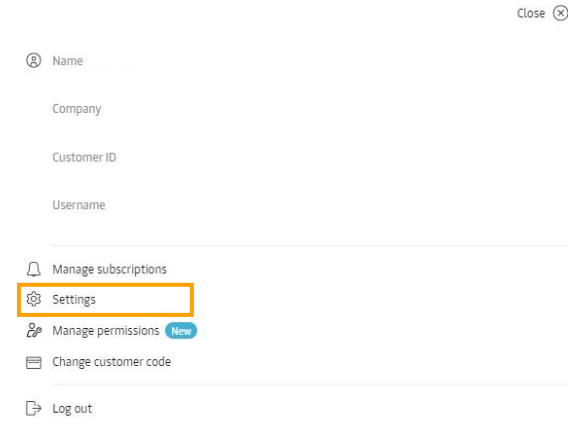

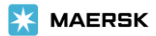

## 3. 点击 **Your Permissions** 按钮即可查看贵司是否有网站打印提单权限。

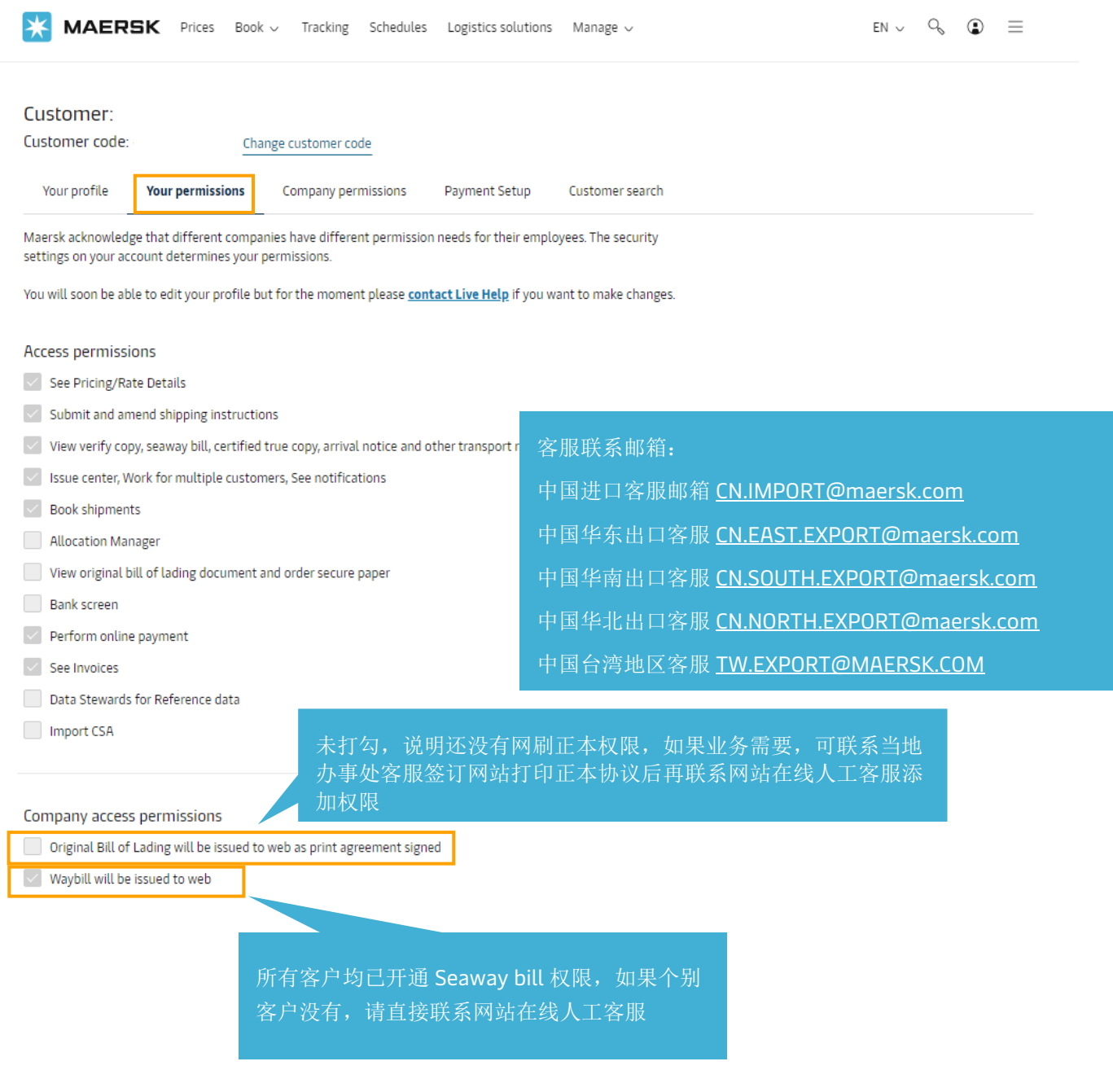

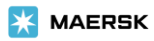